# **Manual prático para autores**

## **Um eBook é um livro?**

A evolução do livro é uma história de progressos tecnológicos. Desde o surgimento da escrita, a evolução do suporte usado para o transporte das informações sempre cresceu, melhorou e se desenvolveu, seguindo o fluxo da história e do avanço tecnológico.

Nessa ótica, pode-se constatar que nada no livro impresso é natural. **Ele é um objeto tecnológico**. Exceto a concepção da ideia, o resto está permeado de tecnologia, desde o papel e a caneta usados para escrever as primeiras ideias do autor até o momento da impressão e entrega do objeto livro.

É importante distinguir-se a ideia de livro como objeto, da ideia de livro como conteúdo. A relação livro igual objeto cresceu e se solidificou em nosso modo de conceber o livro durante séculos, chegando o objeto físico a influenciar nosso modo de escrever e de expressar o pensamento.

Portanto, sim o eBook é um livro com um conteúdo apresentado em um suporte físico diferente. Se no impresso temos o conteúdo distribuído em folhas de papel, no eBook temos o conteúdo apresentado por um aparelho eletrônico, seja computador, tablet ou eReader.

A importância do conteúdo e algumas características fundamentais permanecem também na versão digital do livro.

## **O formato do eBook**

Quando falamos de livro digital falamos de uma realidade complexa e cheia de pequenas diferenças e características específicas.

O formato de livro digital mais conhecido é o PDF, mas que

ultimamente está perdendo terreno para outro formato, o ePub. O fator principal que está fazendo com que o ePub seja o preferido é o fato de se adaptar sem dificuldade a qualquer tamanho de tela de aparelho.

O ePub trata-se de um [padrão internacional para eBooks,](http://en.wikipedia.org/wiki/EPUB) livre e aberto, organizado por um consórcio de empresas chamado [IDPF](http://www.idpf.org/) – [International Digital Publishing Forum.](http://www.idpf.org/) Encabeçam o IDPF empresas como Sony, Adobe, Microsoft, entre várias outras.

O ePub é um arquivo produzido em XHTML, basicamente os mesmos códigos usados por uma página simples da Internet (HTML), acompanhado de uma folha de estilos .CSS para o controle do design e da diagramação. Imagens e fotos são embaladas, junto com o conteúdo – um arquivo para cada capítulo, em um arquivo com extensão .ePub. Essa extensão é reconhecida pelo computador, também, como um arquivo compactado.

A adoção do formato ePub, internacionalmente, decorre de duas necessidades básicas. **A primeira**, estabelecer um padrão aberto para os eBooks, que não pague royalties para nenhuma empresa e possa ser aperfeiçoado ao longo do tempo, à medida que o mercado evolui. **A segunda**, bastante prática, é permitir que o livro possa ser lido pela maior quantidade de aparelhos e programas possíveis, usando apenas um formato, para economizar tempo e dinheiro através de toda a cadeia de produção de eBooks. Por isso, a escolha da linguagem XHTML e a simplicidade do formato ePub foram decisões refletidas, que visaram facilitar a adoção e o emprego do formato sem maiores dificuldades e investimentos.

Um livro feito em ePub permite que a leitura seja uma experiência boa em qualquer tipo de tela, independente do tamanho, ou do sistema. Pode-se aumentar ou reduzir o tamanho da fonte, alargar ou diminuir o tamanho da página. Com isso, é possível ler o mesmo eBook, o mesmo arquivo, em vários aparelhos, tanto faz se a leitura é no celular, no iPhone, no Sony Reader ou no PC. O texto é redimensionado automaticamente para o tamanho da tela

### **Diferenças entre um eBook e um livro impresso**

O mercado de eBooks iniciou no Brasil há bem pouco tempo atrás e por isso ainda não estamos acostumados ao linguajar e às novidades que este vem trazendo. Mas se você está lendo este manual é porque provavelmente entendeu o quanto é importante colocar a própria obra neste formato digital e distribuir ela através uma grande loja como a Saraiva.

Quem inicia a entrar em contato com o eBook no formato ePub pode ficar um pouco frustrado pois algumas coisas são diferentes respeito ao livro impresso. Vamos tentar entender melhor estas diferenças para poder produzir e usar este novo recurso de maneira mais produtiva.

### *Nada de páginas fixas*

Uma das primeiras diferenças é que no livro impresso temos o nosso conteúdo distribuído em uma pagina fixa e que permanece sempre a mesma. Podemos deixar espaços, ou preencher toda a página com texto ou imagens. O que fizermos será visto pelo leitor, tudo exatamente na mesma posição que foi definida ao criar o livro. No eBook em formato ePub as coisas funcionam de maneira diferente, temos um texto com imagens que é "fluido"!

Para conseguir entender melhor como funciona este formato "fluido"

podemos imaginar o ePub como um "*formato liquido*". Todo mundo sabe que a água é um típico estado da matéria que toma a forma do recipiente onde se encontra. Um ebook neste formato faz exatamente isto! Conforme o "recipiente", se adapta tomando a forma que este possui e literalmente o texto flui e se encaixa no tamanho da tela, seja esta pequena ou grande!

Na prática isto significa que conforme o aparelho onde a pessoa for ler ele irá ver uma "página" diferente, conforme o tamanho da tela do aparelho que ele esta usando.

Então não se preocupe muito em colocar seu texto nesta ou naquela página. Ele ira se adaptar conforme a necessidade.

### *Nenhuma numeração de página*

Se não existe páginas fixas, não existe numeração de página! No início, esta falta do número de pagina pode ser frustrante, pois ficamos a imaginar como ficará o nosso sumário, ou como vamos citar o nosso livro. Este é um problema que já enfrentamos na web. Nos sites web não existe uma numeração de páginas, mas mesmo assim conseguimos citar eles.

Em prática: não se preocupe com a numeração das páginas e não acrescente elas no seu eBook.

## *Rodapé, nem cabeçalho*

Muitos autores gostam de repetir o título do livro, ou do capítulo no alto da página. É um recurso interessante no livro impresso, mas não é possível usar isto no livro em eBook. O programa que estará apresentando o seu arquivo digital se encarrega de mostrar ao leitor onde ele encontra-se.

Em prática, não coloque cabeçalho ou rodapé no seu livro. Você e

seu leitor não precisam mais disto!

### *Fontes e texto inclinado*

O uso de fontes diferentes e especiais, é possível no eBook, mas em uma versão simples é melhor limitar isto. Além do mais os textos inclinados que algumas vezes gostamos de usar não funcionam no eBook.

### *O sumário*

Dependendo do tamanho do livro, pode haver um sumário mais ou menos completo que facilite ao leitor a consulta ou busca a conteúdos ou termos específicos. No eBook, também temos um sumário, mas este está "fora do livro" (o assim chamado sumário externo). Ou seja, vai ser preciso selecionar um menu no próprio programa de leitura para ter acesso ao sumário.

Além disso, o sumário do eBook não possui numeração de página, pois ele funciona com os links!

## **Preparar o livro**

### **Programas a serem utilizados**

O conselho inicial para quem quer produzir o livro no formato ePub é o de usar um bom software de escritura como o Microsoft Word ou o OpenOffice, uma alternativa gratuita mas muito eficaz.

Em ambos os programas o procedimento é basicamente o mesmo. Escrevemos, preparamos e formatamos o nosso livro. Uma fase muito importante é a correção do texto. Ative o corretor ortográfico do software. Tanto o Word quanto OpenOffice possuem ótimos dicionários de português, que irão ajudar você a corrigir palavras ou

expressões erradas.

## **Criar o documento**

Se você ainda não criou um documento para seu livro digital vamos criar um agora. No OpenOffice clique em **Arquivo > Documento de Texto.**

Você pode usar qualquer formato para seu livro digital, pois o tamanho da página ou as margens **não irão influenciar** o formato final do eBook que como já vimos não possui uma página fixa.

Dica prática: use o formato A4 com margens de 1.5cm. O formato A4 corresponde ao tamanho 600x800px que é um formato padrão de muitos eReaders no mercado. É também o formato proporcional do iPad e de muitos tablets.

Lembre-se: não fique preso ao tamanho da página, pois no eBook o texto irá adaptar-se ao aparelho.

No OpenOffice você pode modificar facilmente o tamanho da página do seu livro. Vá no menu **Formatar > Página** e defina as informações como na imagem abaixo.

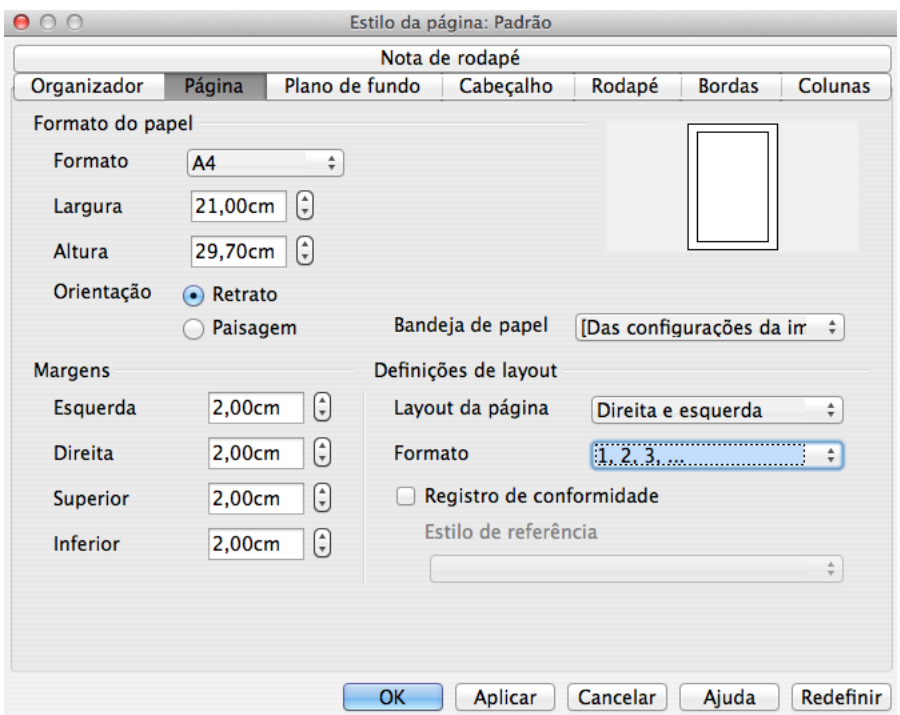

Deixe **desativadas** as opções de Rodapé e de cabeçalho, como na imagem abaixo.

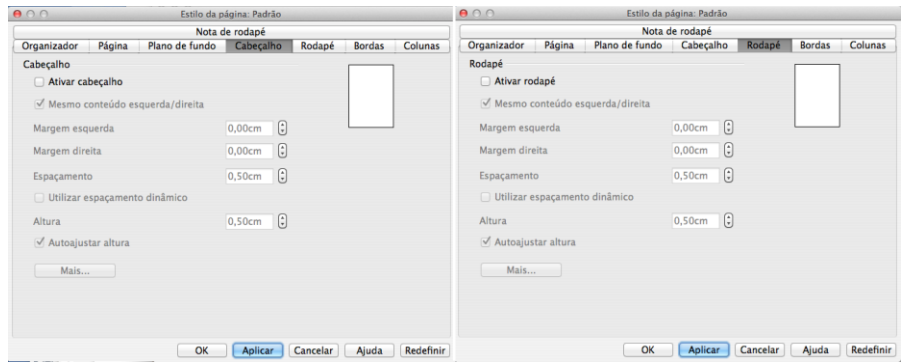

Defina a coluna para apenas uma. Não use colunas duplas no texto,

já que isto não será reproduzido no eBook.

## **Estrutura do eBook**

Uma vez que você definiu tamanho da página podemos iniciar o trabalho com o texto. Antes, porém, é bom parar e controlar se a estrutura do seu livro está correta e se você criou texto para todas estas partes.

Um conselho de estrutura pode ser este:

#### **Capa**

#### **Folha de rosto**

Onde estará presente o Título, subtítulo, autor e ano de publicação.

#### **Créditos**

Onde serão acrescentadas as informações de copyright e de diretos do autor, além dos créditos de eventuais imagens usadas.

#### **Dedicatória**

#### **Texto**

Aqui inicia o texto do livro com a introdução ou diretamente nos capítulos, dependendo do livro.

#### **Informações sobre o autor**

Sempre acrescente uma página apresentando o autor. Coloque esta página no final do livro e não no início.

#### **Mais livros ou informações**

Acrescente uma página apresentando outros livros seus, ou informações que possam ser interessantes, como uma chamada para o seu blog, Twitter ou Facebook.

## **Formatação dos títulos**

A regra fundamental da formatação do livro é o uso dos estilos de parágrafos. Tanto no OpenOffice quanto no Word é possível aplicar um estilo pré-configurado ao texto. É fundamental que esta aplicação seja feita nos títulos dos capítulos e/ou partes ou subcapítulos. É esta aplicação dos estilos que irá permitir a criação de um sumário automático.

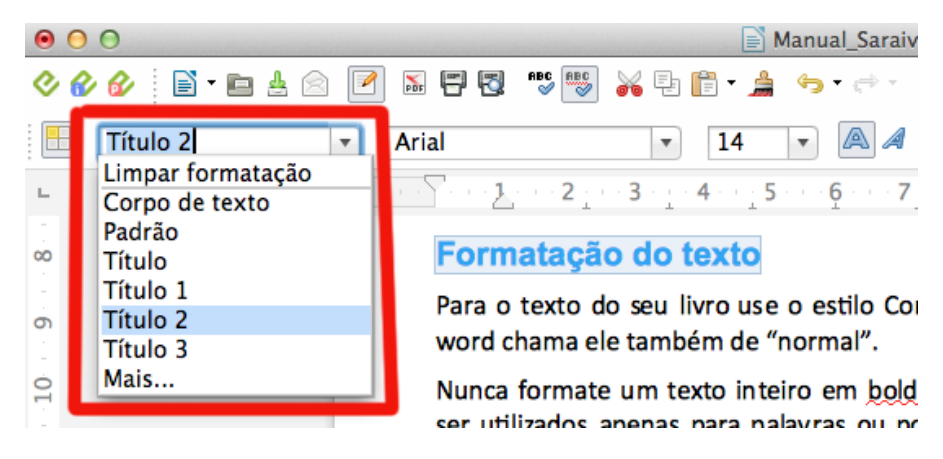

Para aplicar os estilos

- 1. Selecione o parágrafo inteiro
- 2. Selecione o estilo que você deseja na barra no alto.

É fundamental que você pense seu livro como uma estrutura onde você possui o primeiro nível (Títulos de capítulos), o segundo nível (subcapítulos) e assim por diante. No título de nível 1, você pode aplicar o estilo Título 1; no nível 2, o Título 2 e assim por diante. Lembre-se que a estrutura do teu sumário vai depender do modo como você aplicou os estilos de parágrafos aqui.

# **Formatação do texto**

Para o texto do seu livro use o estilo Corpo de texto ou Padrão. O word chama ele também de "normal".

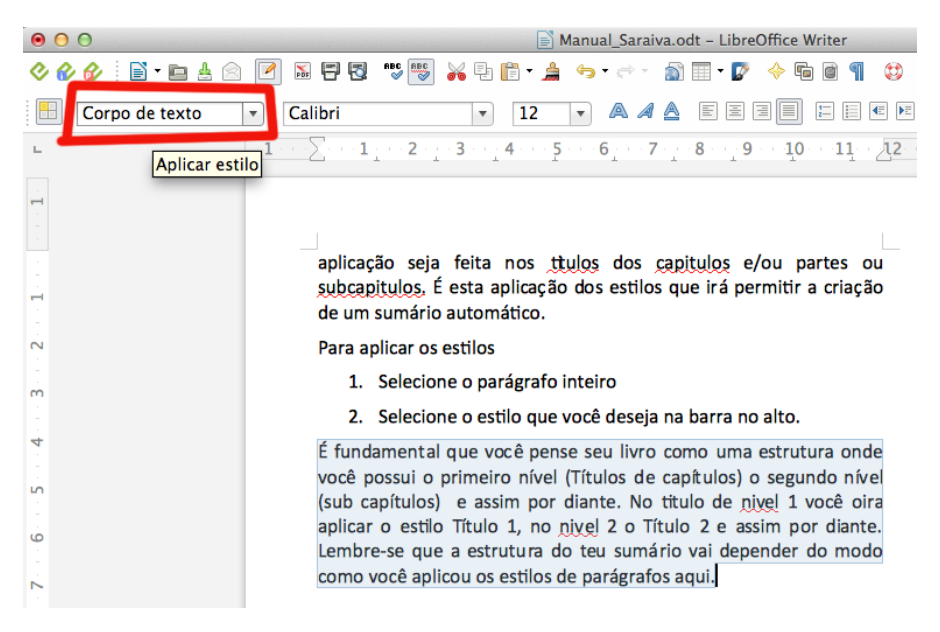

Nunca formate um texto inteiro em bold. O bold e o itálico devem ser utilizados apenas para palavras ou poucas frases que indiquem uma ênfase ou uma citação no texto. O texto base do seu livro deve ser normal, com tamanho entre 12 e 14.

Não use fontes estranhas como o Comics Sans ou outras. Selecione o Times, Times New Roman, Garamond ou Minion Pro.

Para diferenciar nos títulos use fontes como Arial, Helvetica ou Avenir.

Não use a tecla ENTER para abrir espaço entre parágrafos, como no tempo da máquina de escrever. Aplique os espaços no estilo de parágrafo ou na formatação direta do parágrafo.

Você pode aplicar dois tipos de espaçamento em um texto. Espaçamento entre os parágrafos e entre as linhas de um texto. Para aplicar espaçamento, proceda da seguinte maneira, mas, não esqueça de que para utilizar esta opção, você deve primeiramente selecionar o texto.

- 1. Selecione o texto que você quer aplicar espaçamentos;
- 2. Clique sobre o menu FORMATAR;
- 3. Escolha a opção PARÁGRAFO;
- 4. Escolha a aba AVANÇOS E ESPAÇAMENTO.

Você pode escolher aplicar espaçamentos entre os parágrafos, selecionando medidas na caixa Superior e Inferior (Contêiner Espaçamentos). Você pode escolher o espaçamento entre as linhas, escolhendo valores na caixa Entrelinhas.

Não use espaços para centralizar títulos ou textos. Editores de texto têm um comando especial que centraliza automaticamente os textos.

Não use espaços ou tabulação para fazer a entrada de parágrafo. O estilo de texto "Normal" ou "Corpo de texto" já tem esta entrada automaticamente.

Evite deixar parágrafos vazios no texto.

Não deixe páginas em branco. No eBook não existe páginas em branco. Isto pode ser considerado como um erro.

## **Acrescentar links**

A funcionalidade dos hiperlinks é uma das maiores evoluções permitidas pela web. Este recurso influencia também o modo como lemos.

No ePub esta é uma funcionalidade a ser desfrutada ao máximo! Não deixe de acrescentar links quando necessário. Um link é um recurso não presente no livro impresso e deve, portanto ser desfrutado de modo completo toda fez que for possível. Com um pouco de projetação é possível inserir e criar links que facilitem muito a vida de quem vai usar o livro.

### *Link para páginas web*

É um tipo de link fácil de criar e um dos que rendem o ePub mais rico de funcionalidades. Como primeiro ponto, lembramos como é fundamental que todos os sites citados no livro tenham um link ativo, de modo que simplesmente clicando neles o leitor seja levado ao site indicado.

Este recurso pode ser usado também para links de endereços que levem diretamente ao Google Maps, ou dar a possibilidade ao leitor de baixar um mapa ou uma imagem de alta resolução caso aquela dentro do arquivo seja pequena. Pode ser também usado para linkar vídeos presentes no YouTube ou enviar o leitor a uma pagina da Wikipedia.

#### **Para criar um link no OpenOffice:**

- 1. Selecione o texto que você quer se torne um link.
- 2. Clique [no](http://www.livrariasaraiva.com.br/) botão na barra no alto para criar um link. Ou então no menu **Inserir → Hyperlink**
- 3. Na janela que aparecerá escreva o endereço da página web que você quer linkar. Aconselho a abrir ela no seu navegador

e copiar o endereço completo. Desta forma você também está controlando se a página existe ainda.

4. Clique em ok.

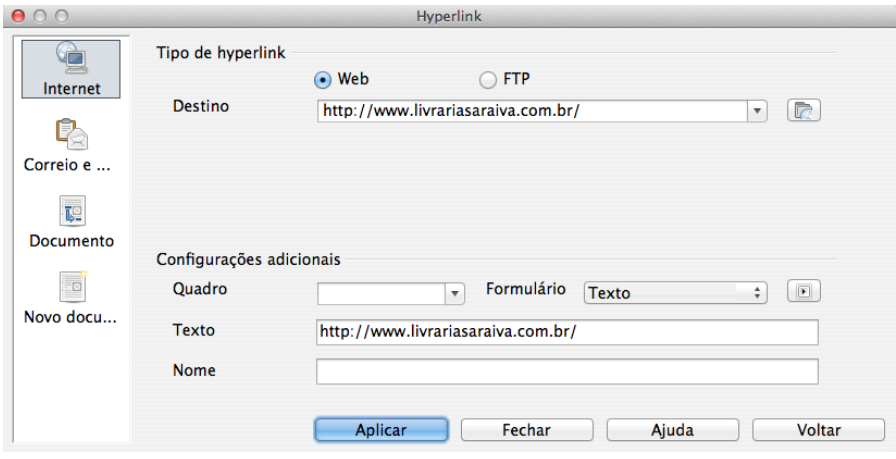

Pronto! Você criou um link para uma página web.

Quando o leitor clicar no texto será enviado para a página que você indicou. Não deixe de linkar seu site, blog ou página Facebook, isto deixa o livro digital muito melhor.

### *Link para email*

Outro link externo possível permite o envio de um e-mail, sendo possível indicar o endereço do destinatário, o objeto e até um exemplo de texto na mensagem. Este recurso funciona se no device estiver configurado um leitor de e-mail predefinido.

Para fazer isto siga os passos anteriores, mas na janela de links selecione a opção de e-mail.

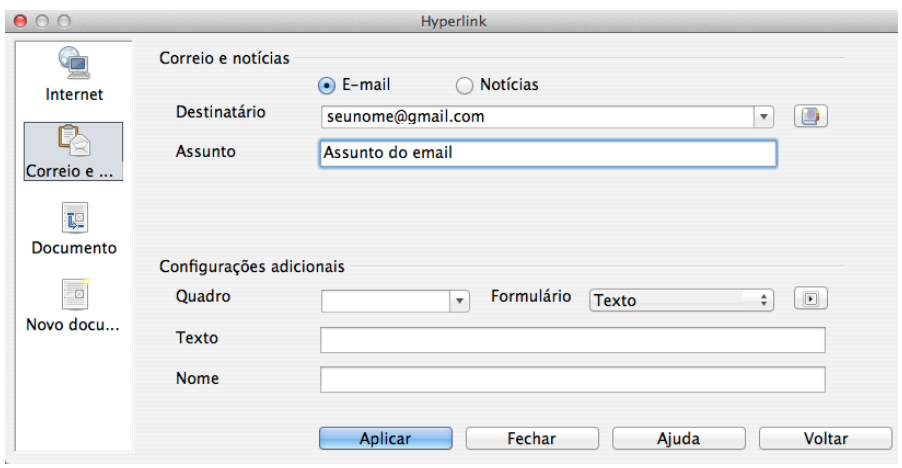

### **Caixas coloridas e tabelas**

Evite o uso de "caixas coloridas", aqueles box que muitas vez criamos no word ou no OpenOffice. Coloque sempre o texto no fluxo normal e não em caixas separadas. Se quiser pode colocar cores no texto para destacar ele. Lembre-se que no livro digital não temos o custo das cores.

#### Caixas coloridas e tabelas

Firte o uso de "caixas coloridas", aqueles box que muitas vez criamos no word ou no OpenOffice. Coloque sempre o texto no fluxo normal e não em caixas separadas.

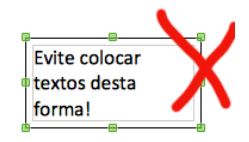

## **Correção de texto e revisão**

Não hesite em fazer uma boa revisão do seu texto. Se puder peça a outra pessoa para ler o texto, de preferência alguém que não conhece a história e tenha bons conhecimentos de português. Se for um profissional, melhor ainda.

Essencial, porém, em todos os casos é a revisão ortográfica:

Para fazer a revisão ortográfica do seu texto, coloque o cursor no início do arquivo e clique no botão Ortografia (na barra de ferramentas) ou proceda da seguinte maneira:

- 1. Clique no menu Ferramentas;
- 2. Escolha a opção Ortografia;
- 3. Escolha a subopção Verificar.

O OpenOffice verifica o documento à procura de erros de ortografia usando o dicionário principal, que contém as palavras mais comuns. Caso uma palavra não conste no dicionário principal, esta será exibida na caixa de diálogo Ortografia e o programa oferecerá escolhas para a correção da possível ortografia incorreta. Atenção: o Writer usa o dicionário da língua portuguesa de Portugal e não do Brasil. Algumas palavras corretas para o português do Brasil não tem a mesma grafia no português de Portugal.

Caso a palavra seja um nome próprio, uma sigla ou um termo técnico – que está correto, selecione o botão "Ignorar" para ignorar a sugestão.

Selecione uma palavra alternativa na lista "Sugestões" ou edite a palavra na caixa "Palavra" e, em seguida, escolha o botão Substituir para fazer a correção.

## **Salvando seu Documento**

Ao salvar, escolha o formato PDF para o texto produzido.

No Publique-Se!, uma ferramenta de conversão automática para o formato ePub irá trabalhar sobre o arquivo submetido e, dependendo do tamanho, o e-book está convertido em poucos segundos.

Além do PDF, o autor pode optar por qualquer um dos formatos a seguir: PDF, EPUB, TXT, HTML, CBZ, CBR, CBC, CHM, DJVU, FB2, HTMLZ, LIT, LRF, MOBI, ODT, PRC, PDB, PML, RB, RTF, SNB, TCR, TXTZ. As regras para formatação nos softwares indicados, no entanto, podem variar de formato para formato, por isso a recomendação pelo mais popular dentre os formatos listados, o PDF.

## Mini Glossário

**Adobe® Digital Edition (ADE).** Aplicativo gratuito para PC e Mac  $-$  além de vir embutido em alguns eReaders  $-$  no qual se pode ler e gerenciar livros digitais nos formatos ePub e PDF, com ou sem proteção Adobe DRM.

**Adobe DRM.** Proteção contra cópias para conteúdo digital, em especial os e-books. É o sistema mais adotado para arquivos ePub e PDF, usado por empresas como Barnes & Noble, Kobo, Sony, Cultura, Saraiva, entre outras.

**Android.** Sistema operacional especial para dispositivos móveis, desenvolvido pela Google. Além de ser usado em muitos modelos de smartphones, também está presente em *tablets* como Motorola Xoom, Positivo Ypy e os novos Kindle Fire, NOOK Color e Kobo Vox.

**Arquivo sem proteção. Um** e-book sem qualquer proteção, como a DRM. Esse tipo de arquivo pode ser lido em qualquer plataforma que aceite o ePub.

**Autopublicação (***self-publishing***).** Ato de publicação de um livro pelo próprio autor. Essa forma de publicação se tornou extremamente popular com a chegada dos e-books e das mídias sociais.

**Bluefire Reader.** Leitor de livros digitais gratuito para o *tablet* iPad.

**Calibre.** Aplicativo gratuito para gerenciar bibliotecas digitais. É também conhecido pela conversão de arquivos de MOBI para ePub e vice-versa.

**DAISY.** É um formato de e-book baseado em XML para pessoas com deficiências visuais. Ele pode ser ouvido em um leitor de livros digitais DAISY que converte texto em fala. Para mais informações, consulte [o Consórcio](http://www.daisy.org/) [DAISY.](http://www.daisy.org/)

**DRM (***Digital Rights Management***).** Sistema criado para proteger arquivos de e-book de sua distribuição ilegal, bem como empréstimo de obras e cópia não autorizada. Não se pode ler um livro em AZW, no qual se lê um ePub, ou um ePub da Apple, por exemplo, porque cada um deles possui um DRM diferente.

**e-book.** Também conhecido livro digital ou livro eletrônico.

**e-Ink (***e-ink, eInk***).** Tinta eletroforética. Tipo especial de epaper, fabricado pela empresa E-Ink Corporation.

**Enhanced e-book.** Livro digital com adicionais, além do texto e de imagens, como áudio e vídeo, entre outros. Permite que o leitor interaja com o conteúdo.

**eReader (***e-reader***).** Leitor eletrônico, aparelho especialmente projetado para a leitura de e-books, normalmente composto por uma tela de e-paper.

**e-paper (***ePaper***).** Papel eletrônico, um tipo de tela projetada para imitar o visual e a sensação de leitura do livro em papel. Telas de e-paper não são retroiluminadas como as de LCD, e por isso precisam de luz externa para serem visualizadas.

**ePub** (abreviação de Eletronic Publication — Publicação Eletrônica). É o padrão livre e aberto para conteúdo fluido. Foi criado pelo International Digital Publishing Forum (IDPF), um consórcio formado por várias empresas como Sony e Adobe. O ePub é um formato de arquivo digital de padrão específico para e-books. Os arquivos desse formato possuem a extensão .epub. É projetado para conteúdo fluido, o que significa que a tela de texto pode ser otimizada de acordo com o dispositivo usado para leitura. O padrão é destinado a funcionar como um único formato oficial para distribuição e venda de livros digitais. É suportado por um número crescente de dispositivos e leitores, entre eles o aplicativo gratuito Adobe® Digital Editions e nos eReaders Barnes & Noble NOOK, Sony Reader e Positivo Alfa. É um formato rico baseado em XHTML e CSS, permitindo uma série de diagramações e personalizações. Se adapta às telas, podendo até aumentar e trocar as fontes. A padronização dos ebooks facilita na organização de sua coleção com *tags* e outras informações, é mais compacto que os formatos tradicionais e principalmente por ser multiplataforma, é possível compartilhá-los com outras pessoas, independente do dispositivo que a outra pessoa tenha.

**ePub fixed layout.** É um arquivo ePub especial adotado pela Apple. Permite mais controle na formatação do livro, porém só pode ser lido por dispositivos móveis da Apple.

**iOS.** Sistema operacional presente em dispositivos móveis vendidos pela Apple.

**iPad.** O *tablet* da Apple, é o mais famoso do mundo.

**Nuvem.** Tecnologia que permite armazenar arquivos do usuário em um servidor de um provedor. Permite acessar um arquivo de qualquer aparelho, em qualquer lugar do mundo com acesso à rede.

**PDF** (Portable Document Format). Os arquivos nesse formato são o padrão da indústria para troca de documentos. Uma grande variedade de plataformas e dispositivos oferecem software de leitura de PDF. Com suas fontes incorporadas, rico e cuidadoso layout, imagens de alta resolução e até opções de interatividade, os PDFs são ideais para livros de imagens, viagens e outros. Seu problema reside no fato de não poder ter suas fontes aumentadas e o layout reajustado à tela.

*Tablet***.** Aparelho móvel multipropósito com tela LCD colorida, operado por tela de toque.

**Tela de toque** *(touchscreen).* Tipo de tela eletrônica que permite operar um dispositivo por meio do toque na tela com os dedos.

**Text-to-speech (***TTS***).** Tecnologia que converte o texto escrito em fala, usando um sintetizador de voz.

**Tinta eletrônica.** Ver e-paper.

# **Conclusão**

Como vimos, o processo de preparação para transformar seu livro em formato digital é simples. O importante é que tudo seja feito de maneira correta seguindo os padrões do software editor de texto, sem tentar imitar o velho estile de "máquina de escrever", como por exemplo a criação de espaços manuais entre os parágrafos ou alinhamento de texto com o uso dos espaçamentos.

Lembre-se que seu livro não será fixo, mas sim fluido, portanto inicie a pensar ele deixando de lado o conceito de "página". Você não vai ter mais cabeçalho ou rodapé, mas terá muitas coisa mais interessantes no seu livro, como por exemplo a possibilidade de busca por palavras ou a presença de links ativos.

Ultima dica: use cores! Você não precisa mais se preocupar com o preço da impressão do livro. Não deixe de colocar imagens coloridas ou cores nos títulos, um uso moderado vai deixar mais interessante o seu conteúdo.

Aprenda a usar bem todas as ferramentas que o seu editor de texto oferece e peça sempre que alguém faça a revisão dele antes de enviar para a loja.

Não esqueça que esta foi a primeira etapa do seu trabalho. A divulgação e a gestão da venda do conteúdo são etapas igualmente importantes e fatores-chave para o sucesso comercial de seu projeto. Agora é com você!